『BIZTREK給与Standard』『BIZTREK給与Perfect』

ユーザー様 各位 オンクリング 株式会社 マーベルコンピュータ 〒673-0041兵庫県明石市西明石南町1-10-13 TEL(078)923-5536 ,FAX(078)922-6627 〒150-0001東京都渋谷区神宮前3-1-27-901 TEL(03)5786-3347,FAX(03)5786-3348

# 『BIZTREK給与Standard』『BIZTREK給与Perfect』 平成30年度 新届出用紙対応版 ご送付のご案内

平素より、弊社製品をご愛用いただきまして誠に有難うございます。

さて、本日、平成30年度 新届出用紙対応版プログラムDVDをご送付致します。 今後のサポートは、すべて今回のバージョンで行いますので、手順に従って、プログラムの入れ替えを行なっていだ だきますよう、お願いします。

## 【1.送付内容】

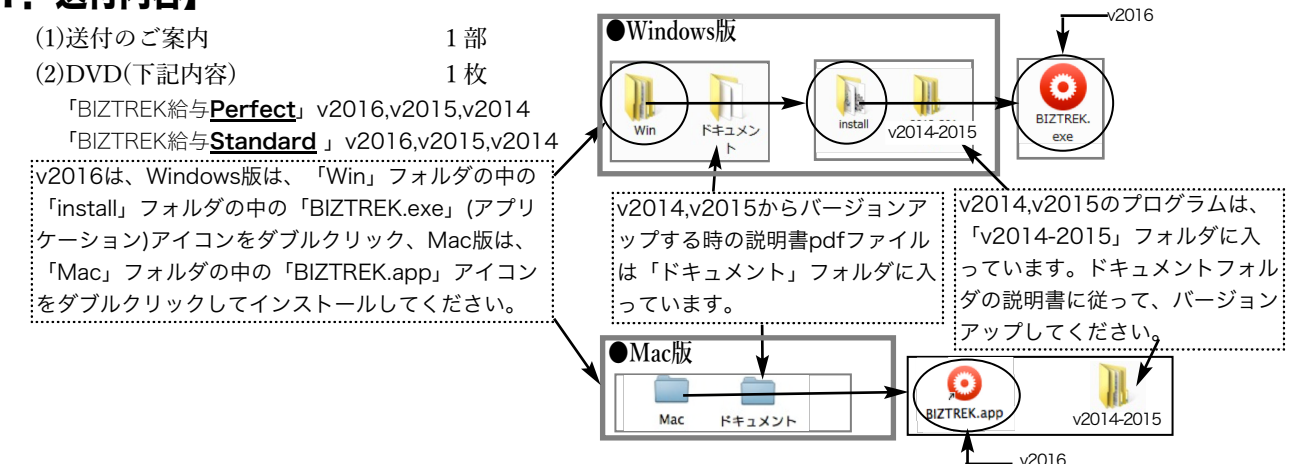

### 《バージョン別OS対応表》

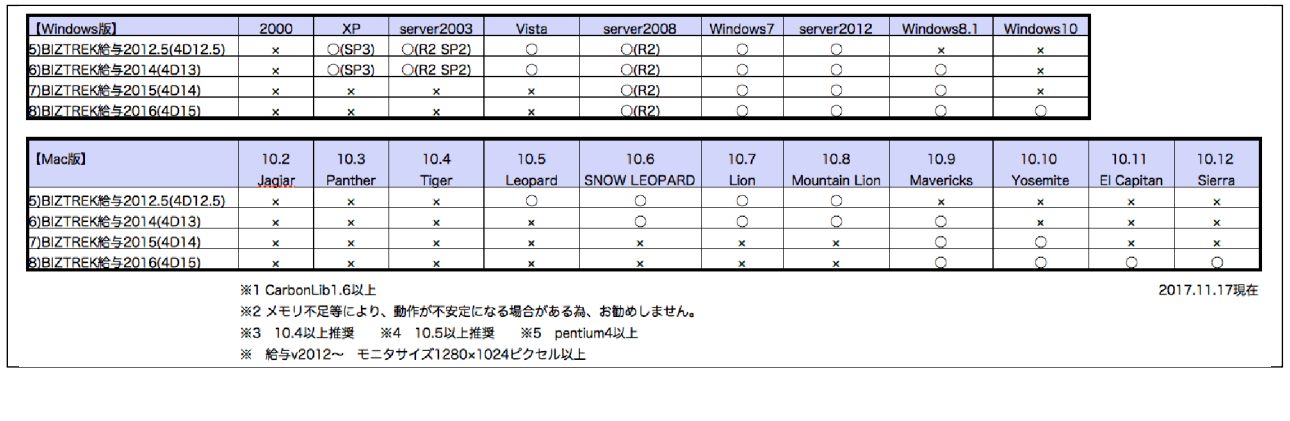

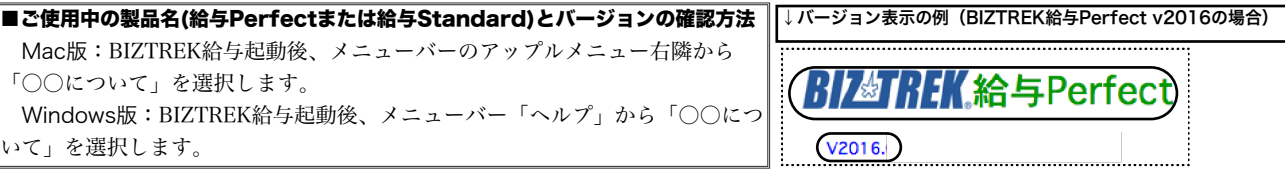

## 【2.プログラムのインストール時期】

■算定基礎届・月額変更届・賞与支払届・資格取得届の各新様式(平成30年度用)に対応しております。

各帳表作成の前にプログラムの入れ替えをお願いします。

- ■インストール方法
	- ※前頁OS対応表をご確認いただき、現在の環境で動作する、より新しいバージョンをインストールしていただくことをお勧めし ます.
	- v2016を使用されているお客様.....この説明書の、「v2016→v2016へ説明書」をご覧下さい。
	- v2015からv2016にバージョンアップされるお客様.....この説明書の、「v2015→v2016へ説明書」をご覧下さい。
	- v2015・v2014をインストールされるお客様......DVDのドキュメントフォルダの中の説明書(pdfファイル)をご覧く ださい。
	- ※v2012およびv2014からバージョンアップされるお客様は、必ず、v2012→v2014→v2015→v2016の順に、段階を経てバ ージョンアップを行ってください。(v2012→v2014および、v2014→v2015のバージョンアップ前には「バージョン アップ処理」のボタン操作が必要です。説明書に記載していますので、必ずお読み下さい。)

★BIZTREK給与プログラム(平成30年度、新届出用紙対応版)は、下記webサイトからダウンロードすることもできます。

.<br>|当社Webサイト http://www.biztrek.jp → サポートページへ → 01\_マニュアル → 9\_BIZTREK給与Perfectマニュアル→ダウンロードペー

■バージョンアップ前・後の環境設定の帳表フォント・印刷マージンの確認

バージョンアップ前に、「設定」タブ→「環境設定」ボタンから「環境設定」ウィンドウを開 さ、「プリンタ」タブをクリックして、「帳表フォント」と「印刷マージン」を確認しておいて ください。そしてバージョンアップ後も同様に確認し、以前の設定と変わっているようであれ ば、元のフォントに変更して保存してください。

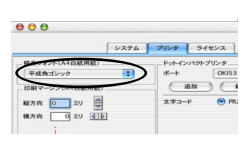

# 【3.プログラム変更内容】

■算定基礎届·月額変更届·賞与支払届·資格取得届の各新様式(平成30年度用)に対応しました。(v2014~v2016) (1)賞与支払届・・・ヒサゴドットプリンタ用連続用紙(BP1307)・A4白紙用紙

(2)算定基礎届・・・ヒサゴドットプリンタ用連続用紙(OP311)・ヒサゴレーザープリンタ用A4用紙(OP939)・A4白紙用紙 (3)月額変更届・・・ヒサゴドットプリンタ用連続用紙(OP312)・ヒサゴレーザープリンタ用A4用紙(OP940)・A4白紙用紙

(4)資格取得届・・・A4白紙用紙

【賞与支払届(A4白紙用紙)の印字例】

【算定基礎届(A4白紙用紙)の印字例】 【月額変更届(A4白紙用紙)の印字例】

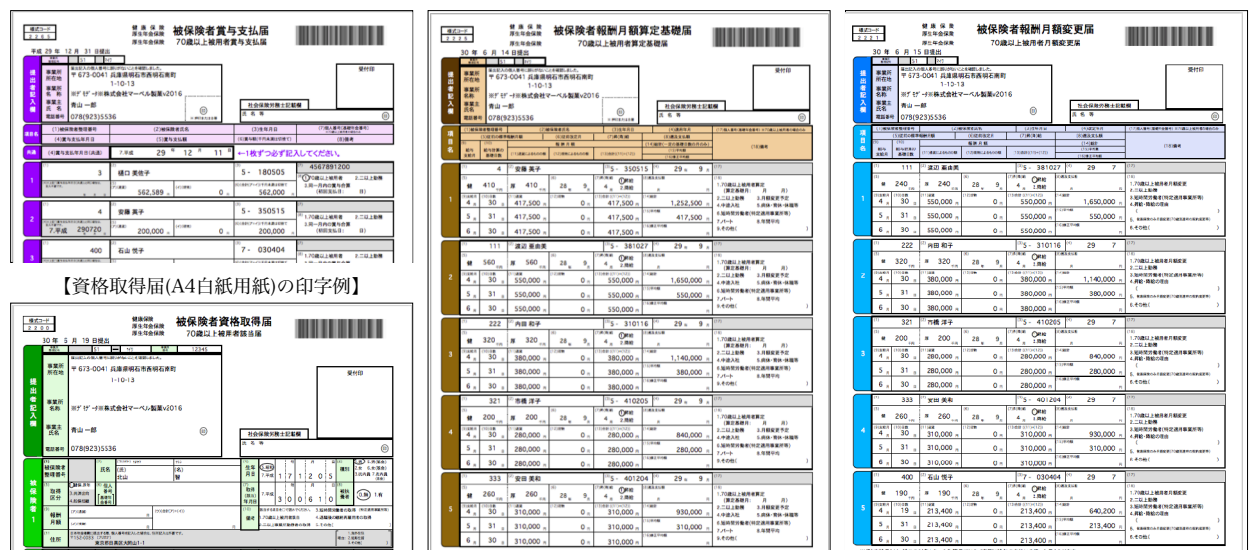

■賞与支払届·算定基礎届·月額変更届の「電子媒体CSV形式届出書」の新様式(平成30年度用)に対応しました。  $(v2014 \sim v2016)$ 【社員情報】「社会保険料・住民税」画面

■新様式への対応に伴い、社員情報の「社会保険料・住民税」タブ画面の中 に「□70歳以上被用者」のチェックボックスを追加しました。該当する社 員がいる場合はチェックボックスに印をつけてください。(v2014~v2016) ※継続して働いていた労働者が70歳に達した場合、あるいは70歳以上の労働者(過 去に厚生年金に加入していた時期がある者に限る)を新たに雇用する場合は、「70歳 以上被用者」として扱われます。詳しくは年金事務所等にお問い合わせください。 ■労働保険料申告書(提出書類転記用)の作成に対応しました(v2016のみ)。

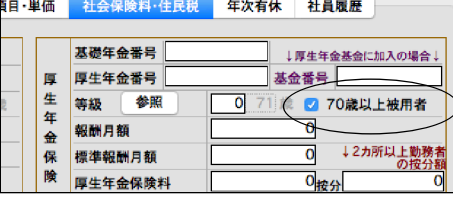

## (1-1)賞与支払届の印刷

「賞与メニュー」→「賞与入力へ」の順にボタンをクリックし「賞与一覧画面」画面を表示させます。賞与入力が終わってから「支払 届」ボタンをクリックすると下図ウィンドウが開きます。(対象データを絞り込むには、 あらかじめ対象データを範囲指定して「全件表 示」→「選択のみ表示」の切り替えを行い、対象データだけを表示させてから「支払届」ボタンをクリックします。

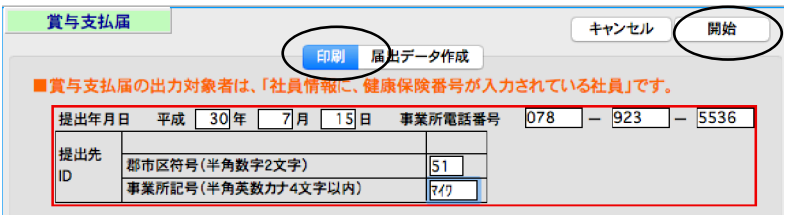

・「印刷」タブが反転していることを確認してください。

- ・「賞与支払届」の「提出年月日」、「事業所電話番号」が表示されます。(間違っていれば正しく入力し直します。)
- ・「郡市区符号」「事業所記号」・・・「納入告知書」等に記載されている事業所整理記号の上2桁を「郡市区符号」欄に、上2桁以 外を「事業所記号」に入力します。

※上記の入力ができたら、「開始」ボタンをクリックします。

次に、印刷対象データの社員一覧が表示されます。一覧からダブルクリックすると、各項目の入力・訂正を行うことができます。

【注意】ここでダブルクリックして入力を行なった場合は、印刷用データを「EXPORT」して、保存しておくことをお勧めします。 (ダブルクリックして入力した内容は、「賞与一覧」へ戻ると元の状態に戻ってしまいます。印刷用データを「EXPORT」して保存 しておくと、後で同じものを印刷したり、訂正したりする時に、保存したデータを「IMPORT」して取り込むことができます。)

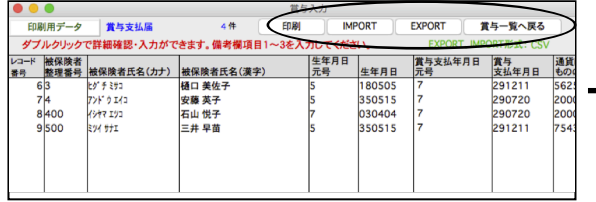

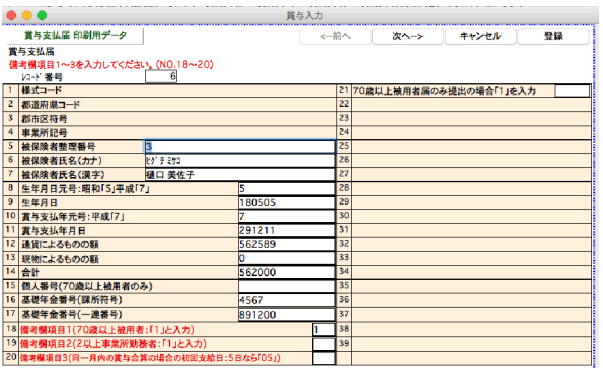

[EXPORT]・・印刷用データを外部ファイルに書き出します。

 $R<sub>2</sub>$ 

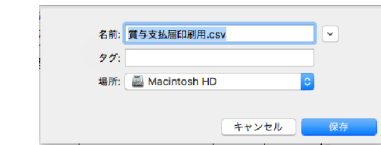

ー<br>-<br>- 青与支払届のデータをIMPORTしますか?

賞与入力

[IMPORT]・・外部ファイルに書き出された印刷用データを読み込みます。

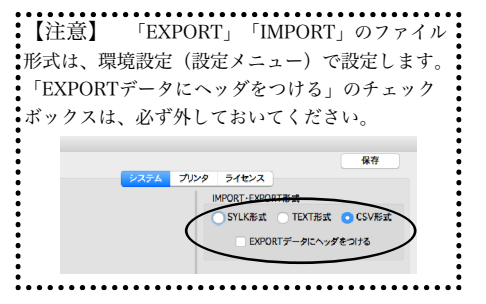

[印刷]・・賞与支払届を印刷する用紙(「A4白紙」または「ヒサゴ連続用紙」のどちらか)を選択します。また、総括表(A4白紙 用紙)を印刷する場合は、チェックボックスに印をつけて、必要項目を入力し、開始ボタンをクリックします。 【賞与支払届(A4白紙用紙)の印字例】 【賞与支払届総括表(A4白紙用紙)の印字例】

ms<br><mark>다</mark> 02-K本2<sub>-</sub>d76b. e92(2b87a.qrp<br>- スクリーンショッー6-13 16.17.01

)<br>Chun Drive > <mark>20</mark> 美数 > ① 克尔多氏器官用用cx

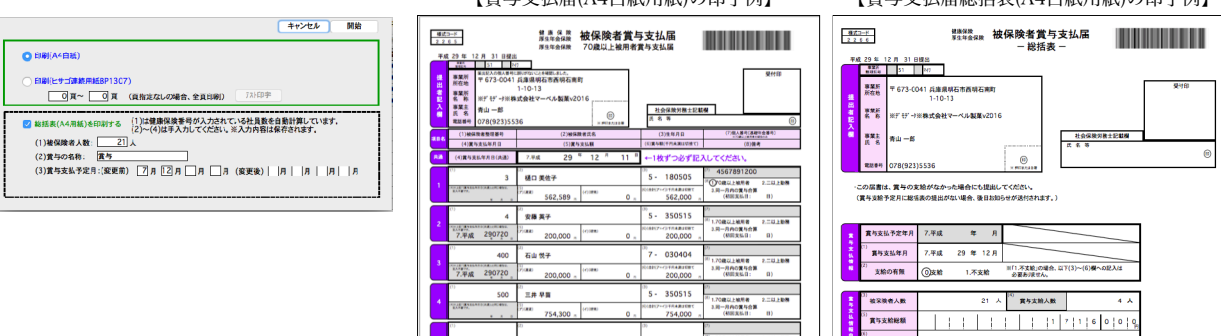

csv<br>普布支払用印刷用

### (1-2)賞与支払届(電子媒体届出書用データ作成)

「賞与メニュー」→「賞与入力へ」の順にボタンをクリックし、「賞与一覧画面」の「支払届」ボタンをクリックします。(対象データ を絞り込むには、 あらかじめ対象データを範囲指定し、「全件表示」→「選択のみ表示」の切り替えを行い、対象データだけを表示させ ておいてください。)

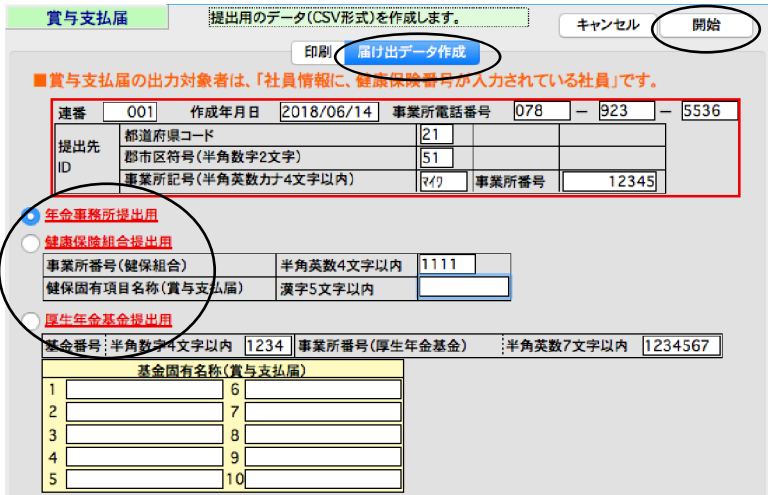

・「届出データ作成」タブをクリックして反転させてください。

- ・「連番」、「作成年月日」、「事業所電話番号」が表示されます。(間違っていれば正しく入力し直します。)
- ・「都道府県コード」「郡市区符号」「事業所記号」「事業所番号」・・・「納入告知書」等に記載されている記号等を入力します。 ※事業所整理記号の上2桁を「郡市区符号」欄に、上2桁以外を「事業所記号」欄に入力します。
- ・届出データの種類を「年金事務所提出用」「健康保険組合提出用」「厚生年金基金提出用」のどれか選択します。
- 「健康保険組合提出用」「厚生年金基金提出用」を選択した場合は、それぞれの独自項目も入力します。

※上記の入力ができたら、「開始」ボタンをクリックします。

届出用データの対象社員一覧が表示されます。一覧からダブルクリックすると、各項目の入力・訂正を行うことができます。

#### 【注意】ここでダブルクリックして入力を行なった場合は、届出用データを「EXPORT」して、保存しておくことをお勧めします。 (ダブルクリックして入力した内容は、「賞与一覧」へ戻ると、元の状態に戻ってしまいます。届出用データを「EXPORT」して保 存しておくと、後で届出データを再作成したり訂正したりする時に、保存したデータを「IMPORT」して取り込むことができます。)

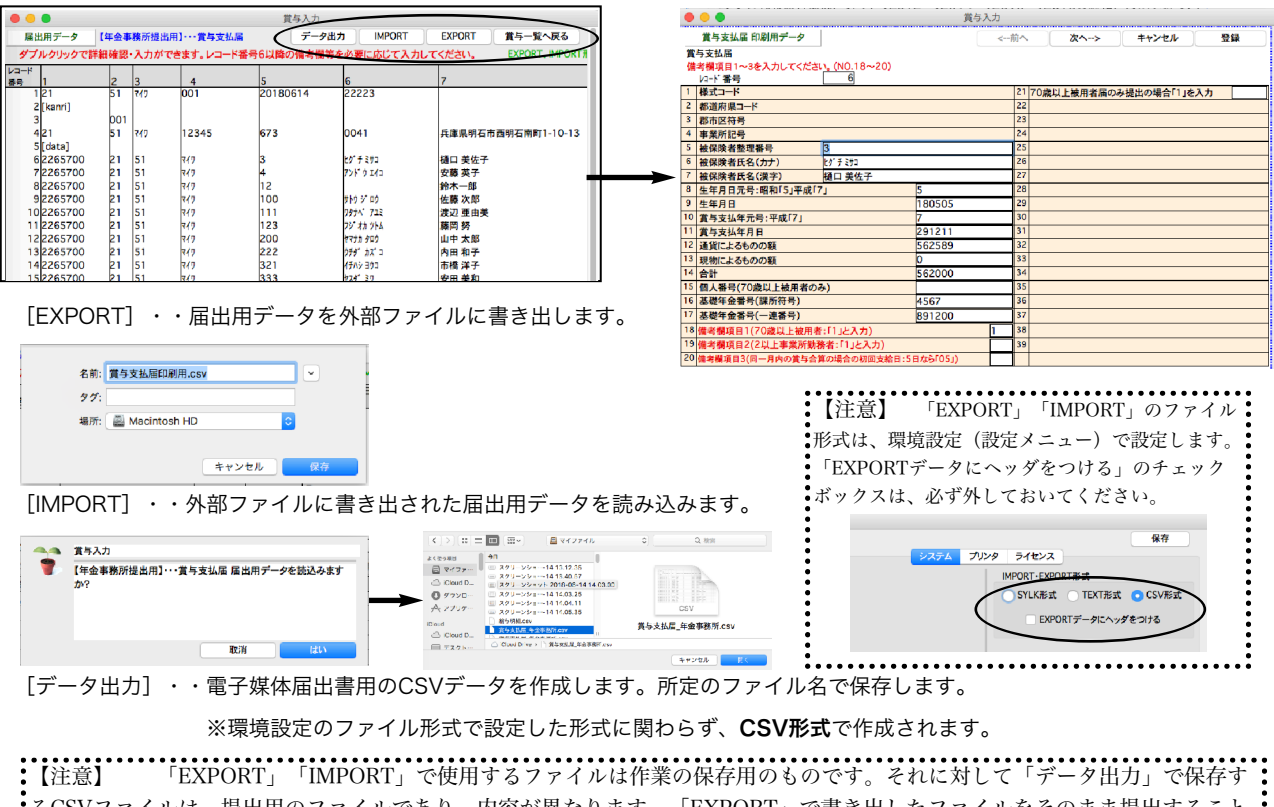

るCSVファイルは、提出用のファイルであり、内容が異なります。「EXPORT」で書き出したファイルをそのまま提出すること はできません。また「データ出力」で保存したCSVファイルを「IMPORT」で読み込むことはできません。

### (2-1)算定基礎届(印刷)

算定基礎届を、A4白紙用紙または、ヒサゴ専用用紙に印刷することができます。「社保メニュー」→「算定基礎届」→ 「作成開始」の順にボタンクリックして進み、算定基礎届の画面を表示させます。

1.一部の社員のみ印刷する場合は、印刷したい社員の「チェック」欄□(画面左端)をクリックして印をつけます。

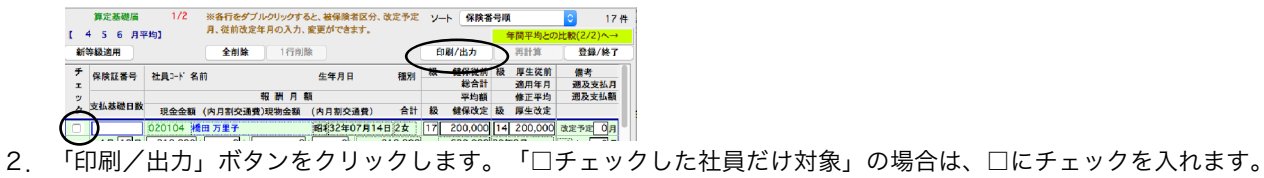

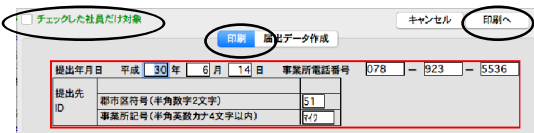

・「印刷」タブが反転していることを確認してください。

- ・「算定基礎届」の「提出年月日」、「事業所電話番号」が表示されます。(間違っていれば正しく入力し直します。)
- ・「郡市区符号」「事業所記号」・・・「納入告知書」等に記載されている事業所整理記号の上2桁を「郡市区符号」欄に、上2桁以 外を「事業所記号」に入力します。

※上記の入力ができたら、「印刷へ」ボタンをクリックします。

次に、印刷対象データの社員一覧が表示されます。一覧からダブルクリックすると、各項目の入力・訂正を行うことができます。

【注意】ここでダブルクリックして入力を行なった場合は、印刷用データを「EXPORT」して、保存しておくことをお勧めします。 (ダブルクリックして入力した内容は、「算定基礎届一覧」へ戻ると元の状態に戻ってしまいます。印刷用データを「EXPORT」 して保存しておくと、後で同じものを印刷したり訂正したりする時に、保存したデータを「IMPORT」して取り込むことができます。)

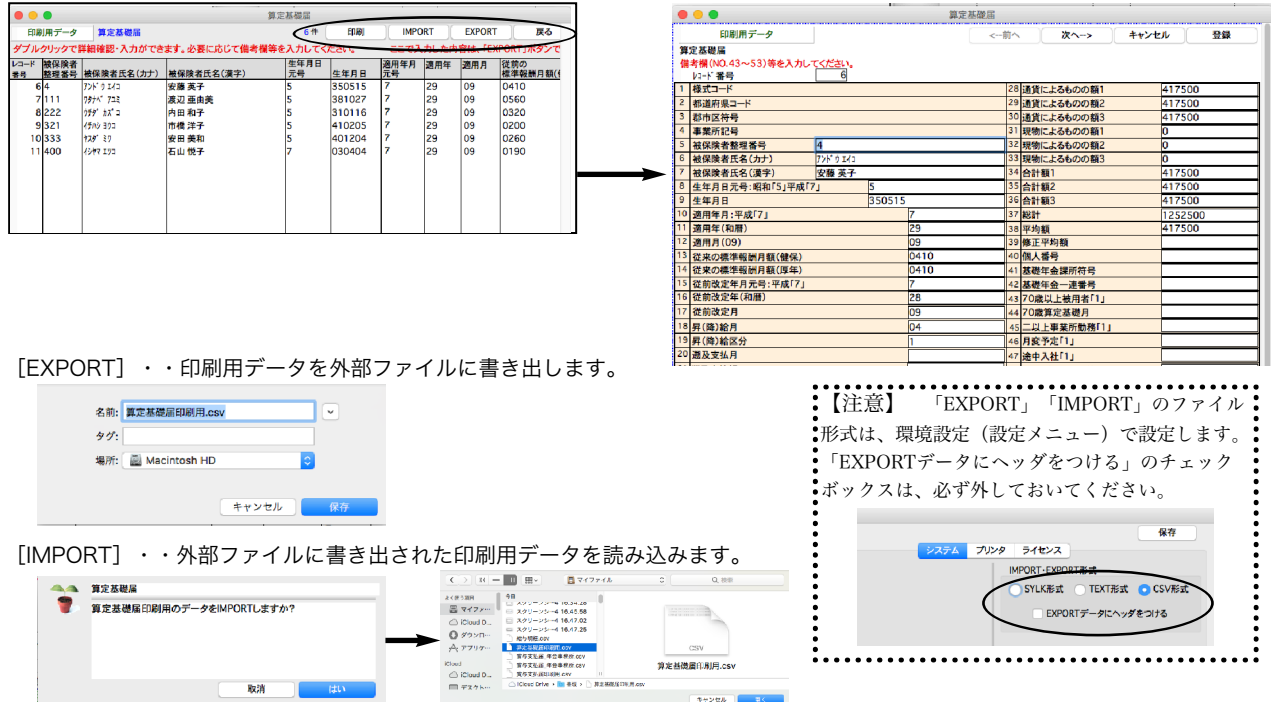

[印刷]・・算定基礎届を印刷する用紙(「A4白紙」、「A4ヒサゴ用紙」または「ヒサゴ連続用紙」のどれか)を選択します。 (「A4白紙用紙」に印刷する場合で、裏面(記入方法記載)の印刷も行う場合は、「□裏面を印刷する」に印をつけて、両面印刷を行います。) 「開始」ボタンをクリックすると、印刷が始まります。 【算定基礎届(A4白紙用紙)の印字例】

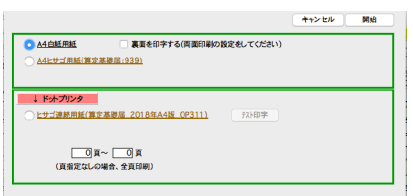

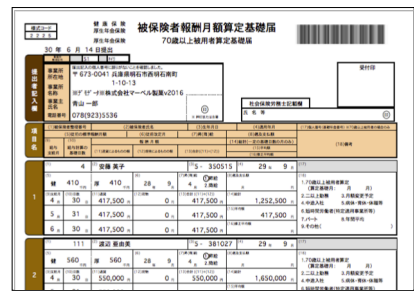

### (2-2)算定基礎届(電子媒体届出書用データ作成)

算定基礎届の、電子媒体届出書用データを作成することができます。「社保メニュー」→「算定基礎届」→「作成開始」の順にボタンク リックして進み、算定基礎届の画面を表示させます。

- 1.一部の社員の分のみデータ作成する場合は、出力対象社員のチェック欄□(画面左端)をクリックして、印をつけます。 算定基礎層 1/2<br>[ 4 5 6 月平均]  $\frac{1}{2}$  17 # <u>⊦の比較(2/2)へ→</u><br>-<br>- 登録/終了 全削除 | 1行削除 <br>新等級適用 チ 保険証番号 社員コド 名前 生年月日 借号
- 2.「印刷/出力」ボタンをクリックします。「□チェックした社員だけ対象」の場合は、□にチェックを入れます。

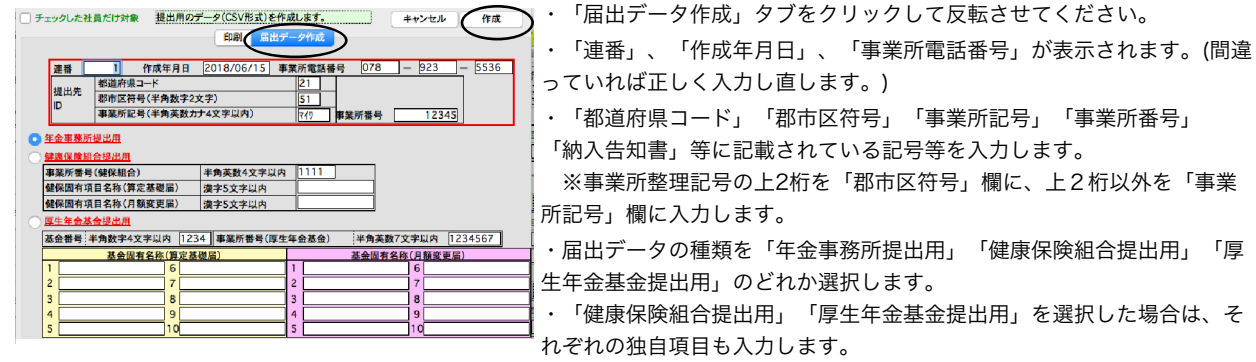

※上記の入力ができたら、「作成」ボタンをクリックします。

届出用データの対象社員一覧が表示されます。一覧からダブルクリックすると、各項目の入力・訂正を行うことができます。

【注意】ここでダブルクリックして入力を行なった場合は、届出用データを「EXPORT」して、保存しておくことをお勧めします。 (ダブルクリックして入力した内容は、「算定基礎届一覧」へ戻ると、元の状態に戻ってしまいます。届出用データを「EXPORT」 して保存しておくと、後で届出用データを再作成したり訂正したりする時に、保存したデータを「IMPORT」して取り込むことができ ます。)

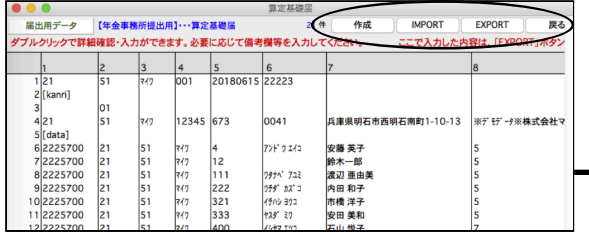

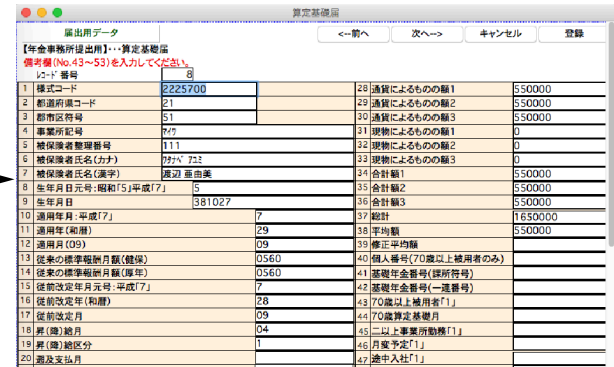

[EXPORT]・・届出用データを外部ファイルに書き出します。

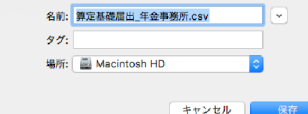

【注意】 「EXPORT」「IMPORT」のファイル 形式は、環境設定(設定メニュー)で設定します。 「EXPORTデータにヘッダをつける」のチェック ボックスは、必ず外しておいてください。

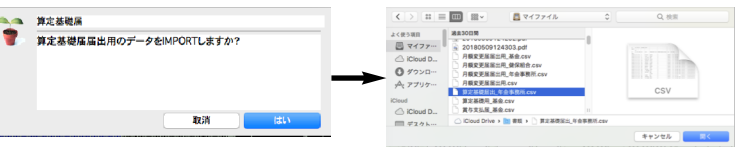

[IMPORT]・・外部ファイルに書き出された届出用データを読み込みます。

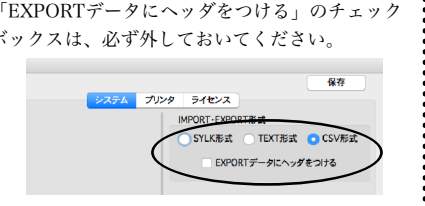

[データ出力]・・電子媒体届出書用のCSVデータを作成します。所定のファイル名で保存します。

#### ※環境設定のファイル形式で設定した形式に関わらず、CSV形式で作成されます。

【注意】 「EXPORT」「IMPORT」で使用するファイルは作業の保存用のものです。それに対して「データ出力」で保存す るCSVファイルは、提出用のファイルであり、内容が異なります。「EXPORT」で書き出したファイルをそのまま提出すること はできません。また「データ出力」で保存したCSVファイルを「IMPORT」で読み込むことはできません。

### (3-1)月額変更届(印刷)

月額変更届を、A4白紙用紙または、ヒサゴ専用用紙に印刷することができます。「社保メニュー」→「月額変更届」→ 「作成開始」の順にボタンクリックして進み、月額変更届の画面を表示させます。

1.一部の社員のみ印刷する場合は、印刷したい社員の「チェック」欄□(画面左端)をクリックして印をつけます。

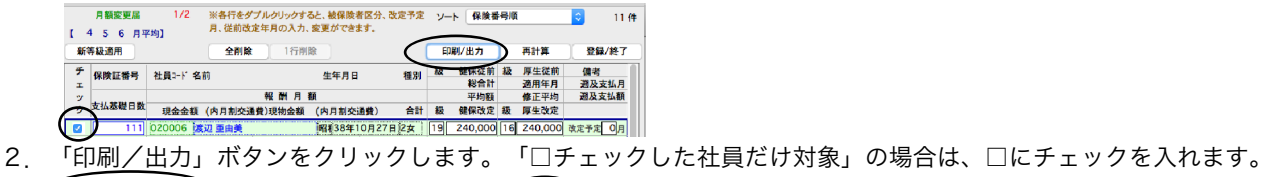

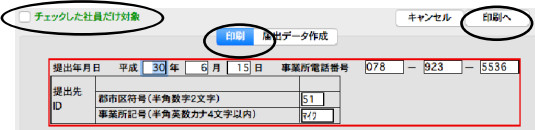

・「印刷」タブが反転していることを確認してください。

・「月額変更届」の「提出年月日」、「事業所電話番号」が表示されます。(間違っていれば正しく入力し直します。)

・「郡市区符号」「事業所記号」・・・「納入告知書」等に記載されている事業所整理記号の上2桁を「郡市区符号」欄に、上2桁以 外を「事業所記号」に入力します。

※上記の入力ができたら、「印刷へ」ボタンをクリックします。

次に、印刷対象データの社員一覧が表示されます。一覧からダブルクリックすると、各項目の入力・訂正を行うことができます。

【注意】ここでダブルクリックして入力を行なった場合は、印刷用データを「EXPORT」して、保存しておくことをお勧めします。 (ダブルクリックして入力した内容は、「月額変更届一覧」へ戻ると、元の状態に戻ってしまいます。印刷用データを「EXPORT」 して保存しておくと、後で同じものを印刷したり訂正したりする時に、保存したデータを「IMPORT」して取り込むことができます。)

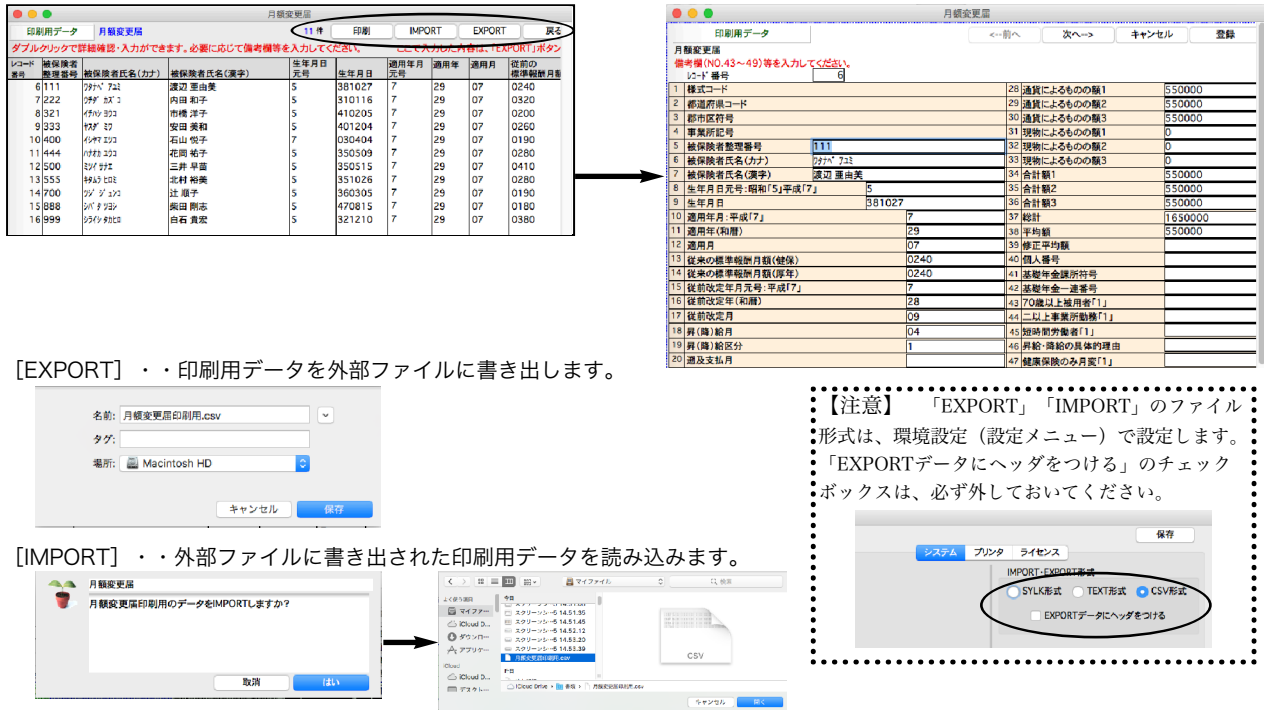

[印刷]・・月額変更届を印刷する用紙(「A4白紙」、「A4ヒサゴ用紙」または「ヒサゴ連続用紙」のどれか)を選択します。 (「A4白紙用紙」に印刷する場合で、裏面(記入方法記載)の印刷も行う場合は、「□裏面を印刷する」に印をつけて、両面印刷を行います。) 「開始」ボタンをクリックすると、印刷が始まります。 【月額変更届(A4白紙用紙)の印字例】

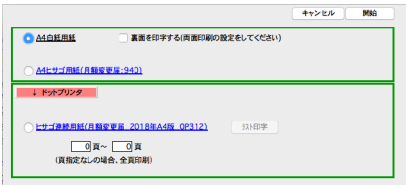

 $0.000000$  $\frac{955-8}{2221}$ **HERE'S HERE** umare. **CAMBLON**  $\frac{1}{10}$  = 3810<br>  $\frac{1}{10}$  = 088<br>  $\frac{1}{10}$  = 1888<br>  $\frac{1}{100}$  = 1888 550,000 2.日以上新聞<br>3.風味関方発生(特定通用<br>2.周約 - 精約の作曲  $\frac{1.3 - 310}{6}$ 

### (3-2)月額変更届(電子媒体届出書用データ作成)

月額変更届の、電子媒体届出書用データを作成することができます。「社保メニュー」→「月額変更届」→「作成開始」の順にボタンク リックして進み、月額変更届の画面を表示させます。

1.一部の社員の分のみデータ作成する場合は、出力対象社員のチェック欄□(画面左端)をクリックして、印をつけます。

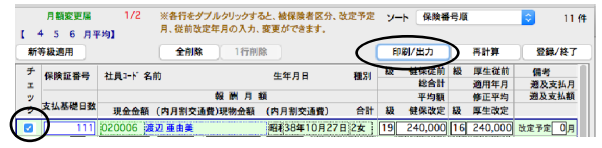

2.「印刷/出力」ボタンをクリックします。「□チェックした社員だけ対象」の場合は、□にチェックを入れます。

![](_page_7_Picture_157.jpeg)

※上記の入力ができたら、「作成」ボタンをクリックします。

届出用データの対象社員一覧が表示されます。一覧からダブルクリックすると、各項目の入力・訂正を行うことができます。

【注意】ここでダブルクリックして入力を行なった場合は、届出用データを「EXPORT」して、保存しておくことをお勧めします。 (ダブルクリックして入力した内容は、「月額変更届一覧」へ戻ると、元の状態に戻ってしまいます。届出用データを「EXPORT」 して保存しておくと、後で届出用データを再作成したり訂正したりする時に、保存したデータを「IMPORT」して取り込むことができ す。)

![](_page_7_Picture_158.jpeg)

![](_page_7_Picture_159.jpeg)

[EXPORT]・・届出用データを外部ファイルに書き出します。

![](_page_7_Picture_160.jpeg)

【注意】 「EXPORT」「IMPORT」のファイル 形式は、環境設定(設定メニュー)で設定します。 「EXPORTデータにヘッダをつける」のチェック 。<br>•<br>ボックスは、必ず外しておいてください。  $\overline{a}$ ー<br><mark>- システム ブリンタ ライセンス</mark> **IMPORT-EX** SYLK形式 TEXT形式 CSV形式 EXPORTデータにヘッダをつける

[IMPORT]・・外部ファイルに書き出された届出用データを読み込みます。

![](_page_7_Picture_161.jpeg)

[データ出力]・・電子媒体届出書用のCSVデータを作成します。所定のファイル名で保存します。

#### ※環境設定のファイル形式で設定した形式に関わらず、CSV形式で作成されます。

【注意】 「EXPORT」「IMPORT」で使用するファイルは作業の保存用のものです。それに対して「データ出力」で保存す るCSVファイルは、提出用のファイルであり、内容が異なります。「EXPORT」で書き出したファイルをそのまま提出すること \*<br>はできません。また「データ出力」で保存したCSVファイルを「IMPORT」で読み込むことはできません。

### (4-1)資格取得届(印刷)

「社員登録」→「検索」の順にボタンをクリックし、資格取得届を印刷したい社員を検索します。社員一覧から「帳表印 刷」ボタンをクリックして、帳表選択画面を表示させます。

![](_page_8_Picture_3.jpeg)

「資格取得届」をクリックします。

・提出日を入力します。

 $\overline{a}$ 

・「郡市区符号」「事業所記号」「事業所番号」・・・「納入告知書」等に記載されている記号等を入力します。 ※事業所整理記号の上2桁を「郡市区符号」欄に、上2桁以外を「事業所記号」欄に入力します。

![](_page_8_Picture_59.jpeg)

![](_page_8_Picture_60.jpeg)

## 【5】労働保険料申告書(v2016)

労働保険 概算・増加概算・ 確定保険料<br>石8健康被害救済法 一般拠出金

2.以に、"中音別の"に必須は「スパン\*\*」、「大量素」のプリーで書いて私に、少女日本、1885にも<br>(人)(2)保険料算定基礎額の見込額(イ)~(ホ)→ ピンク色の入力器<br>- 見込額が、前年度の2分の1以上、2倍以下の場合は、「前年額コピー」ボタンで前年度と同額を複写し<br>(8)「保険料率」・「申告済権算保険料額」・「延齢の申告・納付回数」(1または3)・「充当意思」(「1」「2」「3」

平成 29 年 4 月 1

**無計値クリア** 

(1)「申告書集計」ボタンで「賃金集計表」を印刷し、内容を確認してください。<br>| 開通等のおれば、キャンセルボタンで賞金一支表に戻り、修止し、再度「労働保険料申告書」ボタン→「申告書集計」ボタンで、「賃金集計表」を作成しま<br>|す。 (正しい「賃金集計表」が作成できる本で繰り返します。) .<br>[2〕次に、「申告書」の下記の項目を入力します。(「賃金集計表」から「申告書」に転記する項目は、自動的に転記されます。 → 青色の項目)

 $B$   $\dot{\phi}$ 

 $\overline{\phantom{0}}$  0.00

 $\overline{\text{max}}$  $B$   $p \in$ 

 $\sqrt{200}$ 

 $\boxed{0.00}$ 

 $\overline{0.00}$ 

|<br>|(ハ)不足額((20)の(ノ

|<br>ワ)第3期納付E<br>(ロ)(m)、

 $\overline{\mathbf{0}}$  m

 $Q_{\rm H}$  $(x)$ 91284441

 $\overline{a}$  m

30年度

定保险科算定内控 99 服保除料

B 

--------<br>#災保

(22)第<sub>全</sub> (イ)模算保険料税<br>1 期 ((14)の(イ)+(12)<br>脚n 以降の円未満端数

 $\overline{\mathbf{a}}_{B}$ 

(ル)模算保険料質

「社保メニュー」→「労働保険料賃金集計表」→「検索開始」ボタンをクリックして、労働保険料賃金一覧画面を表 示させます。必要に応じて、区分の設定などを行います。

「労働保険料申告書」ボタンをクリックします。※提出用の「労働保険料申告書」に数値を転記してご利用ください。

![](_page_9_Picture_229.jpeg)

(1)前回の集計値が表示される場合があります。その場合は、 最初に「集計値クリア」ボタンをクリックして数値をいった んクリアしてください。

(2)「申告書集計」ボタンをクリックすると、賃金の集計が始  $\mathbf{r}_1$ 

![](_page_9_Picture_230.jpeg)

(3)印刷した賃金集計表の内容を確認し、間違いがあれば、いったん「労働保険料申告書」の画面をキャンセ ルボタンで元の画面に戻し、区分の変更等を行って間違いを訂正します。訂正後、再度「労働保険料申告 書」→「申告書集計」の操作を行います。正しい「労働保険料申告書」が作成されるまでこの操作を繰り返 します。

(4)次に、「労働保険料申告書」画面で、必要項目を入力します。

(ホ)-設置出金

※「賃金集計表」から「申告書」に転記する項目は自動的に転記されています。(青色の項目)

■(A) (12)保険料算定基礎額の見込額(イ)~(ホ)

→ ピンク色の入力欄

※見込額が、前年度の2分の1以上、2倍以下の場合は、「前年 度コピー」ボタンで前年度と同額を複写してください。 ■(B) [保険料率」・「申告済概算保険料額」・「延納の申 告 納付回数」(「1」または「3」)・「充当意思」(「1」 「2」「3」のいずれか)

→ 黄色い入力欄

必要な項目を入力し、内容を確認後、印刷を行い、「労働保険料 申告書」の提出用紙に数値を転記してください。

【労働保険料申告書の印字例】

![](_page_9_Figure_16.jpeg)

![](_page_10_Picture_0.jpeg)

![](_page_10_Figure_2.jpeg)

4.次に、「ようこそ」のダイアログが表示されますので、「続ける」ボタンをクリックします。 [これ以降、「BIZTREK給与Perfect2016」(Mac版)のインストール画面で説明します。]

![](_page_10_Picture_4.jpeg)

5.インストールの種類を選択する画面で、「○プログラムのみインストール」を選択し、「続ける」ボタンをクリックします。

![](_page_10_Picture_6.jpeg)

![](_page_11_Picture_0.jpeg)

v2016→v2016へ説明書 - 2

 $\mathbf{O}$   $\mathbf{I}$   $\mathbf{S}$   $\rightarrow$   $\mathbf{v}$ 2016  $\mathbf{I}$   $\mathbf{W}$   $\mathbf{I}_{\mathbf{M} \mathbf{a} \in \mathbb{R}^{\mathsf{T}}}$ 

### 【バージョンアップ手順】

■ここでは、『BIZTREK給与Standard』『BIZTREK給与Perfect』v2015からv2016へのバージョンアップ手 順をご説明します。※現在v2012、v2014を使用されているお客様は、先に、DVD内pdf説明書に従って、v2015ま でバージョンアップを行ってください。

《 v2015 -> v2016 バージョンアップ 大まかな作業の流れ 》

※v2016を別のコンピュータで使用する場合は、(3)以降の作業を、v2016で使用するコンピュータで行います。

- (1) v2015給与データのバックアップコピーを行います。(v2015->2016へ説明書1頁)
- (2) v2015給与データの検査と圧縮を行います。(「Maintenance&SecurityCenter」を使用 (v2015->2016へ説明書1~2 頁)
- (3) v2016のインストールを行います。(v2015->2016へ説明書3~4頁)
- (4) 別のコンピュータでv2016を使用する場合は、そのコンピュータにv2015の給与データをコピー(移動)します。 (v2015->2016へ説明書5頁)
- (5) v2016を起動、データ変換、ライセンス申請書印刷を行います。(v2015->2016へ説明書6頁)

では、それぞれの操作方法について、詳しくご説明します。

### ●(v2015→v2016)バージョンアップ手順(1) v2015給与データのバックアップコピー

最新の貴社給与データ(v2015)をバックアップコピーします。

最新の給与データの保存場所がわからない場合は、次の方法で確認します。

- 1.「BIZTREK給与」をいつも通り起動します。
- 2.ログイン画面に「給与データの場所と名前」が表示されますので、メモします。そのまま、ユーザ名、パス
- ワードを入力して、ログインします。
- 3.開いたデータが最新のものであるかどうか給与明細画面等で確認し、間違いなければ、これが最新の給与デ ータなので、先ほどメモした場所の給与データ(「~.4DD」と「~.4DIndx」)をバックアップコピーします。

![](_page_12_Picture_216.jpeg)

### ●(v2015→v2016)バージョンアップ手順(2) v2015給与データの検査と圧縮

- 1.●Mac版:「MacintoshHD」→「アプリケーション」フォルダ→「Marvel」フォルダ→「BIZTREK\_給与P(S)2015」フォルダの 中のプログラムアイコン 『"《 『BIZTREK\_QP(S)2015』をダブルクリックし、次のウィンドウが開く前に「option」キーを押 し、そのまま押し続けます。
	- ●Windows版:「ローカルディスクC」→「Marvel」フォルダ→「BIZTREK\_給与P(S)2015」フォルダ→「BIZTREK\_QP(S)2015」フォ ルダの中のプログラムアイコン | Vi FBIZTREK\_QP(S)2015』をダブルクリックし、次のウィンドウが開く前に「Alt」キーを

押し、そのまま押し続けます。

下図のような画面が表示されますので、「option」キー(Windows版:Altキー)を離し、「Maintenance&SecurityCenter」を選 択します。

![](_page_12_Picture_25.jpeg)

![](_page_13_Picture_0.jpeg)

4.次に、画面左の 「圧縮」→「レコードとインデックスを圧縮」 の順に選択します。

現在のファイルは "Replaced Files (Compacting)" フォルダーに保存されます。圧縮

データファイルのインデックスのみ (243) が検査されます。

√すべてのレコードは有効です。 インデックスのみを検査

Maintenance and security center

されたファイルは新しいカレントファイルとなります。

-<br>データベースのメンテナンス中です。この項目は表示できません。

レコードとインデックスを圧縮

ストラクチャーファイルを圧縮

レコードとインデックスを圧縮

情報

Maintenance and security center

されたファイルは新しいカレントファイルとなります。

KNOW FULL TO THE SEARCH THE SEARCH THE SEARCH THE SEARCH THE SEARCH THE SEARCH THE SEARCH THE SEARCH THE SEARCH THE SEARCH THE SEARCH THE SEARCH THE SEARCH THE SEARCH THE SEARCH THE SEARCH THE SEARCH THE SEARCH THE SEARC

データベースのメンテナンス中です。この項目は表示できません。

5.「圧縮」が終了すると、 「圧縮は終了しました。」 と表示されます。これで「検査」と「圧縮」作業は終了です。

6.●Mac版:「MacintoshHD」→「アプリケーション」フォルダ→「Marvel」フォルダ→「BIZTREK\_給与P(S)2015」フォルダ

●Windows版:「ローカルディスクC」→「Marvel」フォルダ→「BIZTREK\_給与P(S)2015」フォルダ→「BIZTREK\_QP(S)2015」フォ

上記の圧縮作業を行った際、「DATA」フォルダ内に「Replaced files」フォルダが自動的に作成され、その中に、圧縮前データ のバックアップコピーが保存されます。 「Replaced files」フォルダはもう必要ないので、フォルダごとゴミ箱に移動しま

メニューバーの「BIZTREK\_QP2015」から「BIZTREK\_QP2015を終了」を選択します。

現在のファイルは "Replaced Files (Compacting)" フォルダーに保存されます。圧縮

フォルが

→「DATA」フォルダを開きます。

 $\mathbb{R}$ 

す。

身

圧縮

 $\mathbb{R}$ 

 $\bullet$ 

 $\bigodot$ 

 $\frac{1}{\frac{1}{2}}$ 

 $Q_{\text{exp}}$ 

Đ

 $\bullet$ 

 $\bigodot$ 

 $\frac{1}{100}$ 

 $\bigcirc_{\mathbf{R}^{\mathbf{\tilde{m}}}}$ 

Å 五 圧縮

ルダ→「DATA」フォルダを開きます。

![](_page_14_Figure_0.jpeg)

( 続ける

![](_page_14_Picture_2.jpeg)

![](_page_14_Picture_3.jpeg)

■ 前パージョンのデータコピー

● インストール

● インストール完了

してください。

準備が良ければ、「続ける」ポタンをクリックしてください。

![](_page_15_Figure_0.jpeg)

v2015→v2016へ説明書 - 4

![](_page_16_Picture_0.jpeg)

v2015→V2016へ説明書 - 5

![](_page_17_Picture_0.jpeg)